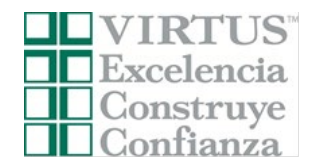

v Seleccionar

Antes o después de asistir a una sesión dirigida por un instructor (en vivo), todos los participantes deben registrarse en VIRTUS Online.

Haga clic en este enlace para acceder a la página de registro de VIRTUS:

Ir [a http://www.virtusonline.org](http://www.virtusonline.org/)

En el lado izquierdo de la pantalla, haga clic en Registrante por primera vez para comenzar el registro. Para continuar, haga clic en Comenzar el proceso de registro.

Seleccione el nombre de su organización Gary - Diócesis (del menú desplegable, haciendo clic en la flecha hacia abajo y resaltando su organización). Una vez que su organización esté resaltada, haga clic en Seleccionar.

Cree una identificación de usuario y una contraseña que pueda recordar fácilmente. Esto es necesario para todos los participantes. Esto establece su cuenta con el programa VIRTUS. Si su ID de usuario preferida ya está en uso, elija otra ID. Sugerimos el uso de direcciones de correo electrónico como nombres de usuario.

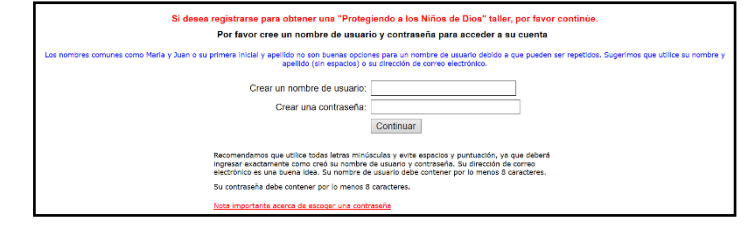

**ESPAÑOL: ACCESO O INSCRIPCIÓN** 

Si usted necesita inscribirse para una sesión en su área o si necesita registrar una cuenta con VIRTUS Online, haga clic en el botón Inscripción

Por favor seleccione su Arquidiócesis/ Diócesis/ Organización Religiosa de la lista a continuación:

Seleccione su organización

## Haga clic en Continuar para continuar.

**Proporcione** toda la información solicitada en la pantalla. Varios son obligatorios, tales como: primer nombre y apellido, dirección de correo electrónico/e-mail, dirección de domicilio personal, ciudad, estado, código postal, y número de teléfono**.**

## **No regrese a la página anterior, si lo hace se perderá su información.**

Si no tienes una dirección de correo electrónico, considere obtener una cuenta de correo gratuita en mail.yahoo.com, o cualquier otro servicio gratuito. Esto es necesario para su Coordinador de VIRTUS para comunicarnos con usted.

Haga clic en continuar para proceder.

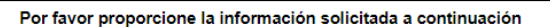

No regrese a la pagina anterior, si lo hace se perderá su información.

Escriba su nombre tal como aparece en la identificación que presentará el día del taller.

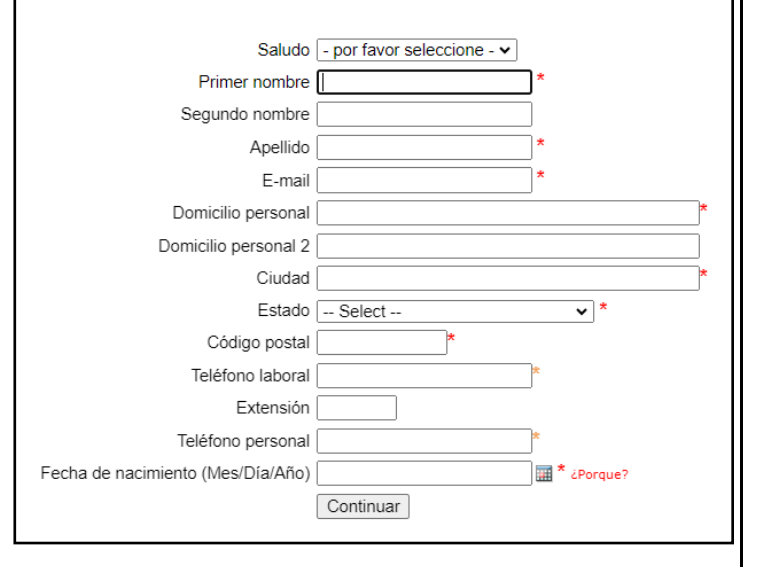

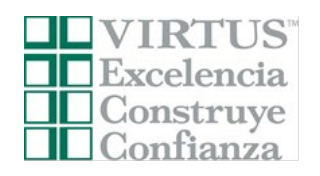

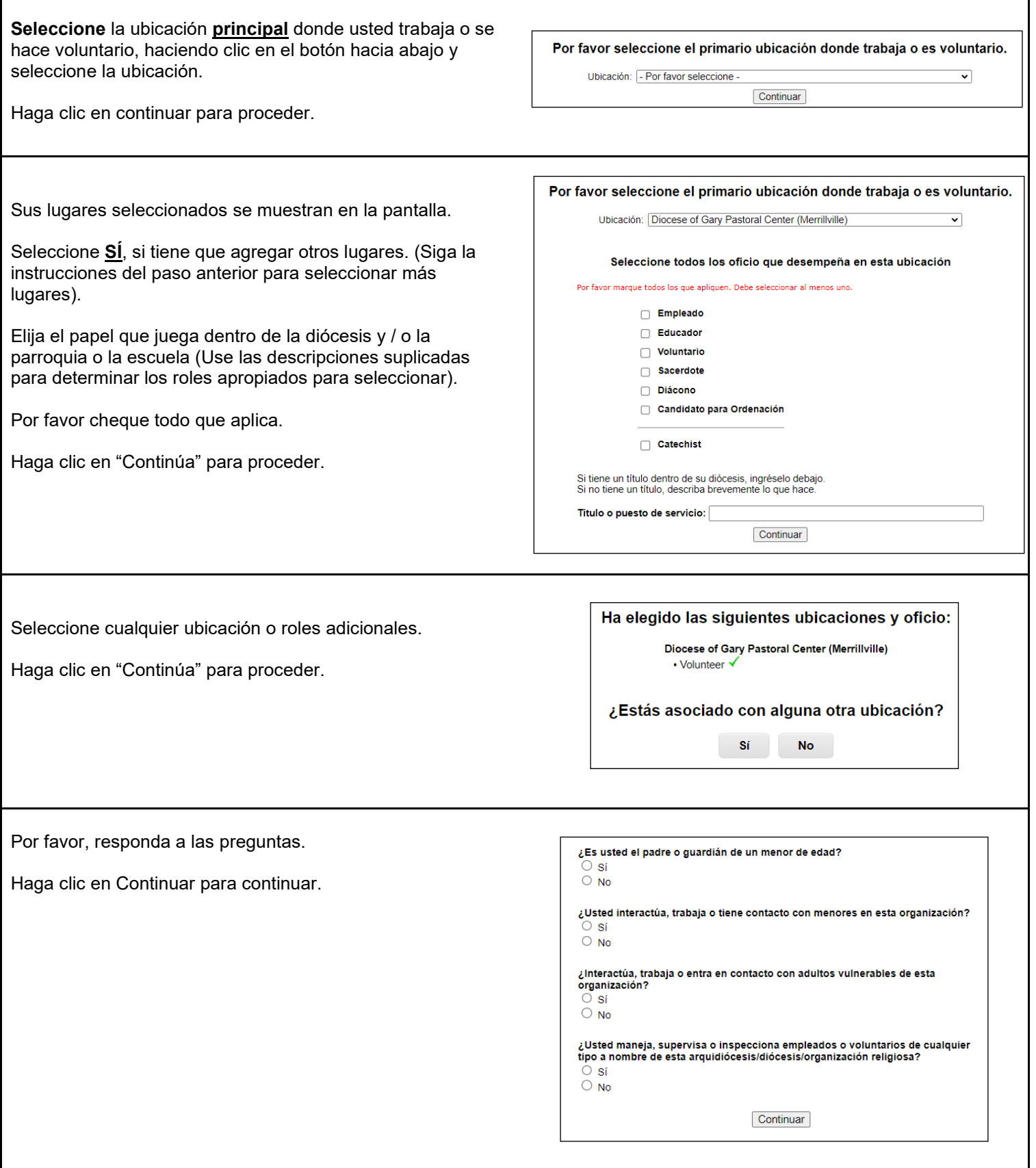

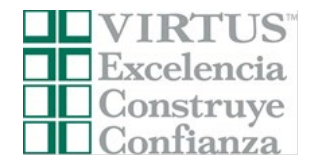

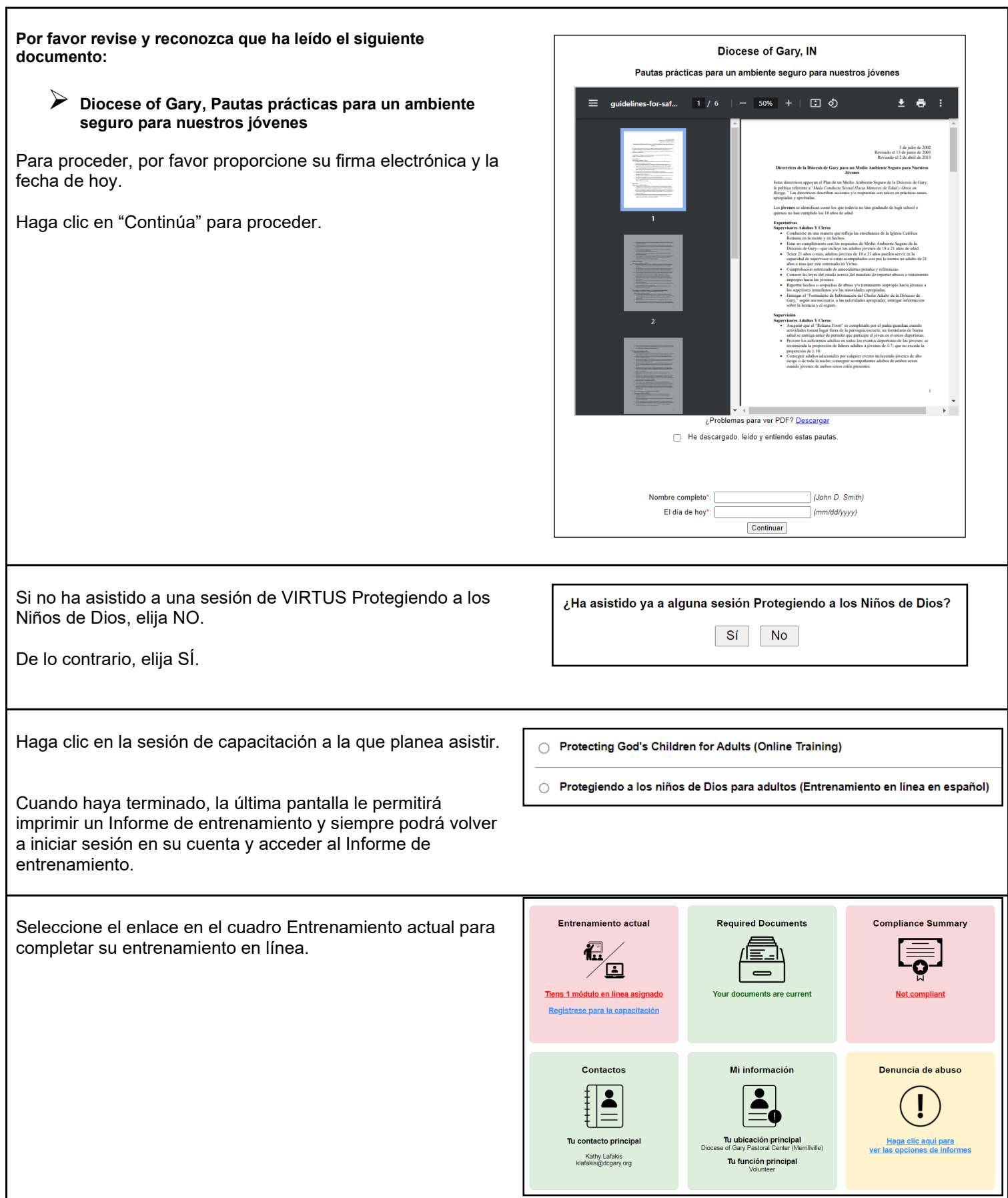

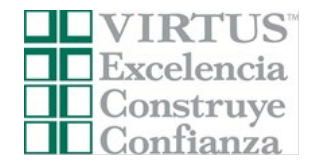

Haga clic en el **círculo verde** para iniciar la sesión en línea.

Una vez completada, la última pantalla le permitirá imprimir un certificado, y siempre tendrá la posibilidad de volver a su cuenta y acceder el certificado.

Para asistencia con problemas tecnológicos, comuníquese con el servicio de asistencia de VIRTUS.

Teléfono: 888-847-8870. Correo electrónico: [helpdesk@virtus.org](mailto:helpdesk@virtus.org)

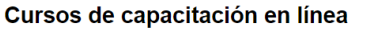

Debe tener una verificación de antecedentes completa antes del servicio.

Para comenzar su capacitación en línea, haga clic en el título de su capacitación asignada:

◯ Protecting God's Children Online Awareness Session 4.0 (Spanish) Assigned: 01/03/2024<br>Due: 01/17/2024

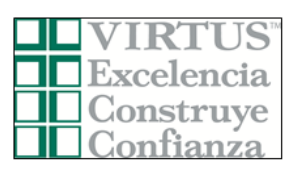